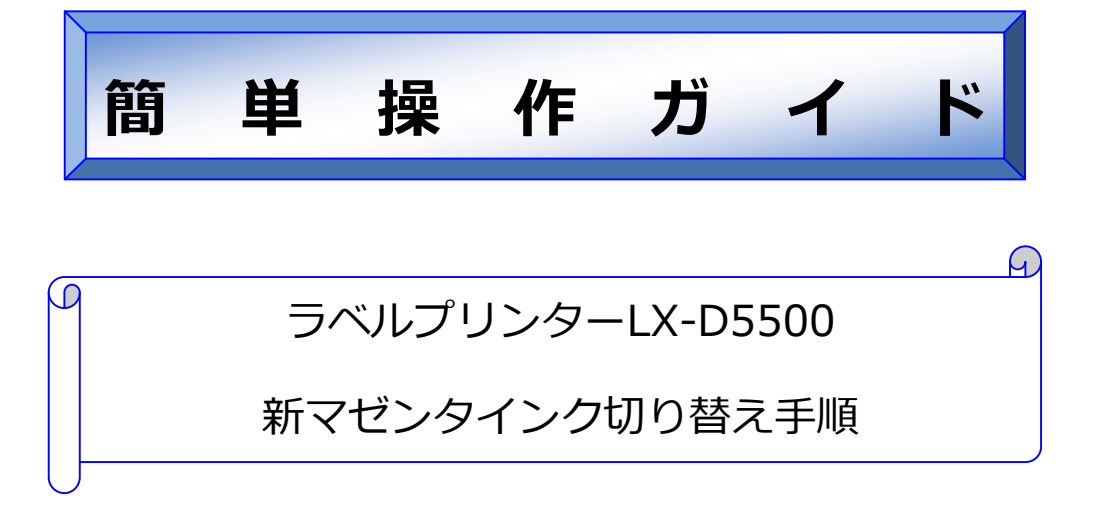

対象機種: LX-D5500

#### 概 要

LX-D5500 で使用しているマゼンタインク(BJI-P511M)を新マゼンタイン ク(BJI-P512M)へ切り替える方法をご説明します。 本書は、下記OS を使用して作成しているため、環境が異なった場合、操 作方法に若干違いが出る可能性があります。

・ Windows 7 Professional

#### ● **注意事項**

- ▶ 一度「新マゼンタインク」に切り替えると、従来のマゼンタインクに戻すことはできませんので、従来の マゼンタインクを使い切ってから新マゼンタインクに切り替えることをお勧めします。
- ▶ 新マゼンタインクに切り替えた場合、データによっては色味が従来と比較して異なる場合があります。
- ▶ 1台の PC に複数のプリンターを接続し使用している場合は、すべてのプリンターを新マゼンタインクに切 り替えてください。

#### **● 切り替え手順 (概略)**

- 1. 新マゼンタインク(BJI-P512M)をお手元に準備します
- 2. 現在のファームウェアとプリンタードライバーのバージョンを確認します
- 3. ファームウェアをバージョンアップします(約 5 分)
- 4. プリンタードライバーをバージョンアップします (約3分)
- 5. プリンタードライバーより「マゼンタインク切り替え」を実行します(約35分) 新マゼンタインクを LX-D5500 本体にセットし切り替え作業を行います。

# **● 新マゼンタインクと従来のマゼンタインクの違い**

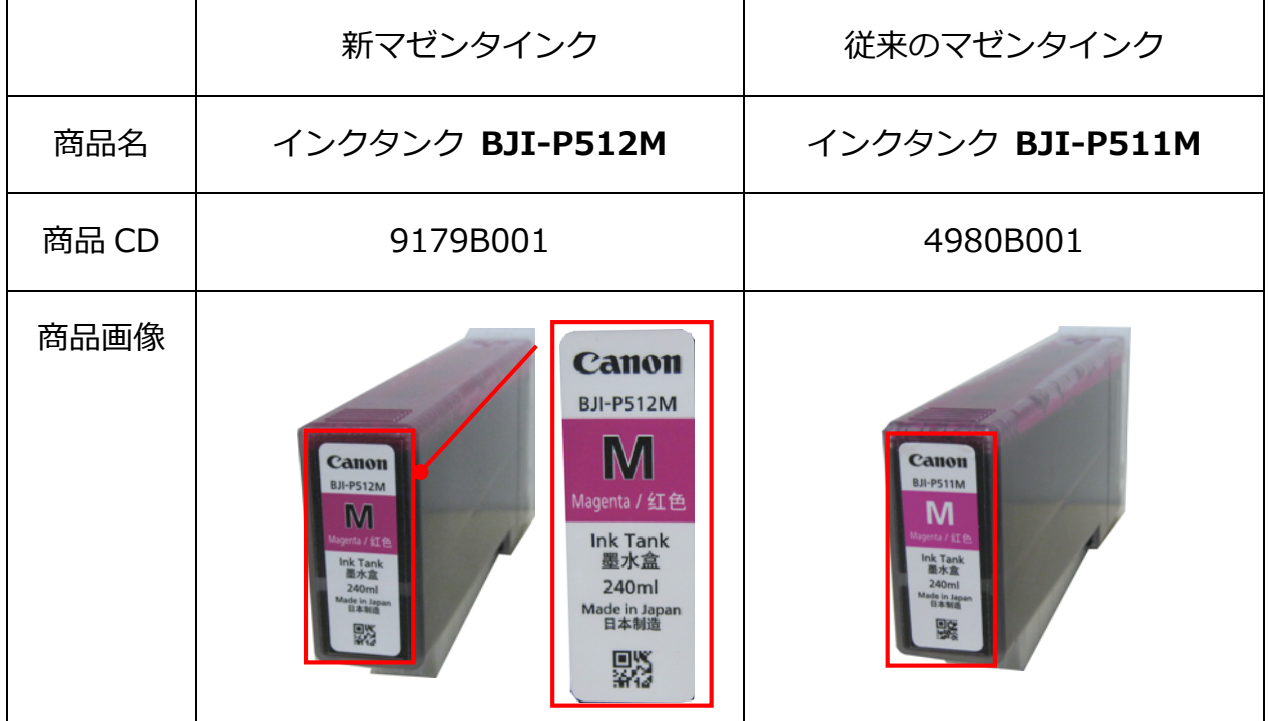

● 切り替え手順

- **1. 新マゼンタインク(BJI-P512M)をお手元に準備します**
- **2. 現在のファームウェアとプリンタードライバーのバージョンを確認します**
	- 1. LX-D5500 のプリンタードライバーの「印刷設定」から「ページ設定」タブを選択し、「バージョン情 報」ボタンを表示します
		- ・Windows のスタートメニューから[デバイスとプリンター]を選択します。
		- ・[LX-D5500]を選択して右クリックします。
		- ・[印刷設定] タブを選択して [バージョン情報] ボタンをクリックします。
		- ・下記[バージョン情報]画面で[プリンター情報取得]ボタンをクリックします。

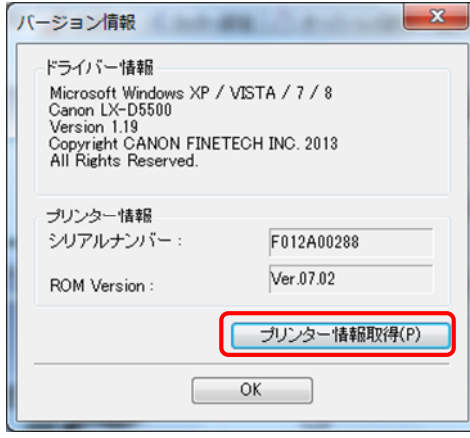

2. ファームウェアのバージョンとプリンタードライバーのバージョンを確認します。

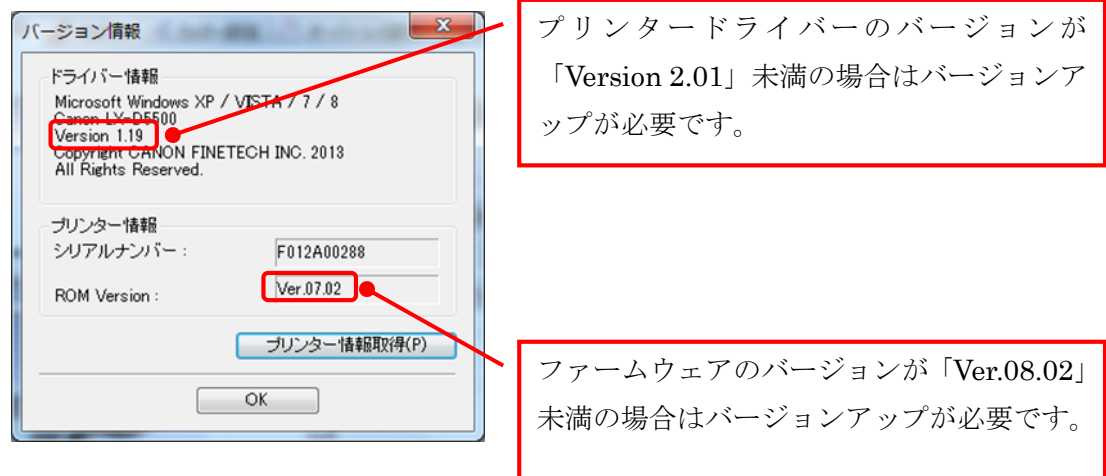

#### **3. ファームウェアをバージョンアップします(約5分)**

ファームウェアのダウンロードは、キヤノンラベルプリンターホームページ(canon.jp/labelprinter)をご 確認ください。

<注意事項>

- ・ファームウェアを更新するには、「ファームウェア アップデートツール」を使用します 本ツールを実⾏するには、管理者の権限を持ったユーザーで PC にログインする必要があります
- ・本ツールを実⾏する PC には、更新を⾏うプリンターと直接接続可能なプリンタードライバーがインス トールされている必要があります(ネットワーク上で共有設定されたプリンターは更新できません)

メモ

スモ

- ・本ツールを実⾏する際は、他の起動中のアプリケーションソフトを終了してください
- 1. ファームウェア アップデートツールをダブルクリックします。

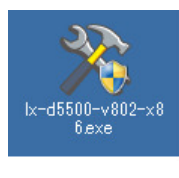

• ご使用の OS 環境(32 ビット/64 ビット)によって、 使⽤するアップデートツールのファイル名が異なり ます 32 ビットの場合:lx-d5500-v802-**x86**.exe 64 ビットの場合:lx-d5500-v802-**x64**.exe

2. 更新を⾏うプリンターを選択し、[OK]をクリックします。

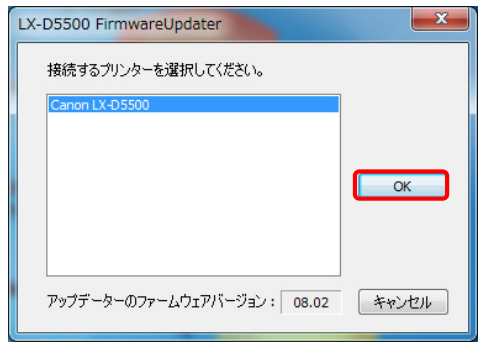

- プリンタードライバーがインストールされていな い場合、「プリンターが⾒つかりません。プリンタ ーをインストールしてください。」と表示されます ので、プリンタードライバーをインストールしてく ださい
- 複数台のプリンターを同時に更新することはでき ませんので、1 台ずつ更新してください

3. 現在のファームウェアバージョンと、更新するバージョンが表示されます。

[送信]をクリックします。

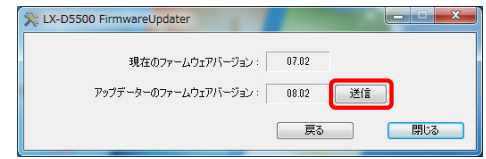

4. [はい]をクリックします。アップデートを開始します。(約 3 分)

「プリンターの再起動が完了しました」のダイアログが表示されるまでお待ちください。

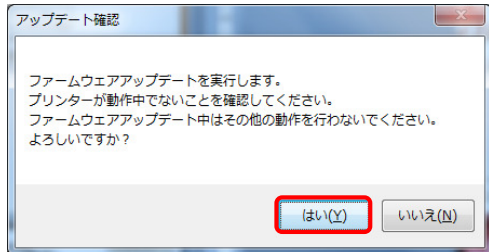

5. [OK]をクリックします。

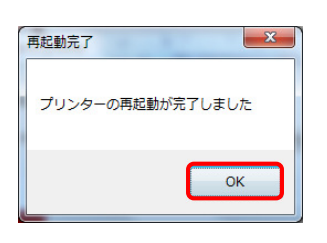

6. 「現在のファームウェアバージョン」が「08.02」以上に更新されていることを確認します。 以上でファームウェアの更新作業は終了です。[閉じる]をクリックします。

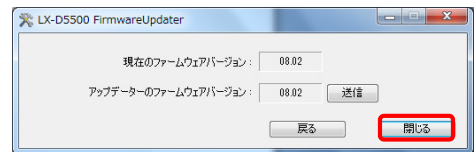

# **4. プリンタードライバーをバージョンアップします(約3分)**

プリンタードライバーのダウンロードは、キヤノンラベルプリンターホームページ(canon.jp/labelprinter) をご確認ください。

プリンタードライバーのインストールは、上記ホームページのプリンタードライバーダウンロード画面に記載 の注意事項およびインストール手順に沿って行ってください。

# **5. プリンタードライバーより「マゼンタインク切り替え」を実⾏します(約 35 分)**

- 1. LX-D5500 のプリンタードライバーの「プリンターのプロパティ」から「ユーティリティー」タブを表示 します
	- ・Windows のスタートメニューから[デバイスとプリンター]を選択します。
	- ・[LX-D5500]を選択して右クリックします。
	- ・[プリンターのプロパティ]を選択して[ユーティリティー]タブをクリックします。

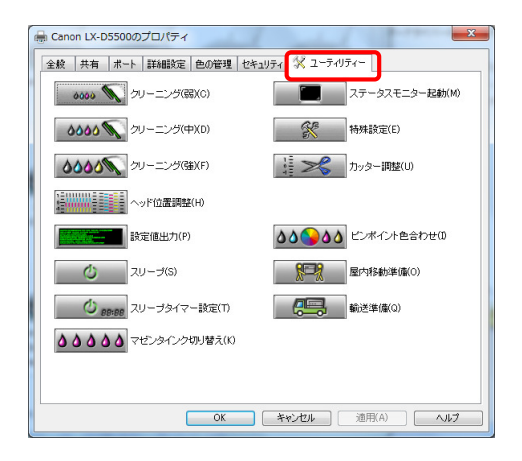

2. [マゼンタインクの切り替え]をクリックします

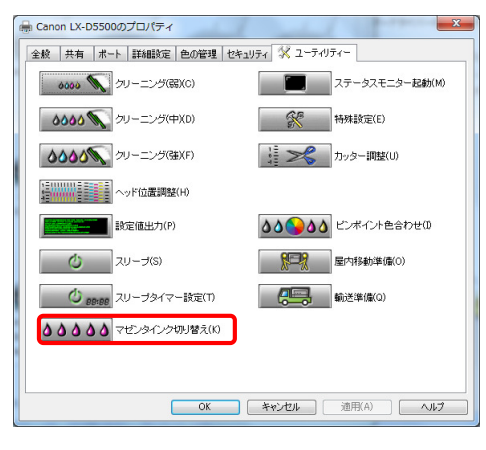

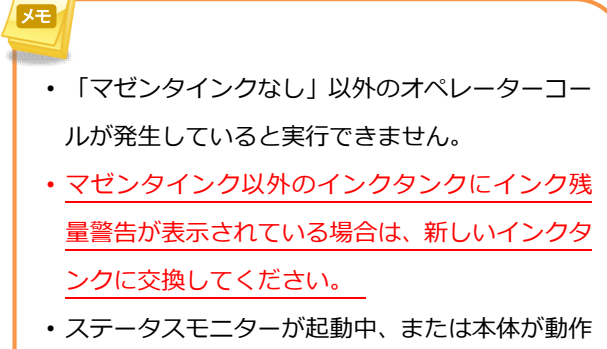

• すでに新マゼンタインクの切り替え作業が終了 している場合は実⾏できません。

中には実⾏できません。

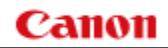

3. 「はい」をクリックします

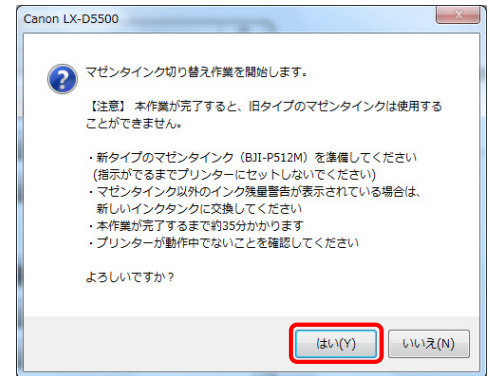

4. 切り替え作業が開始されると下記ダイアログが表示されますので、しばらくお待ちください(約3分)

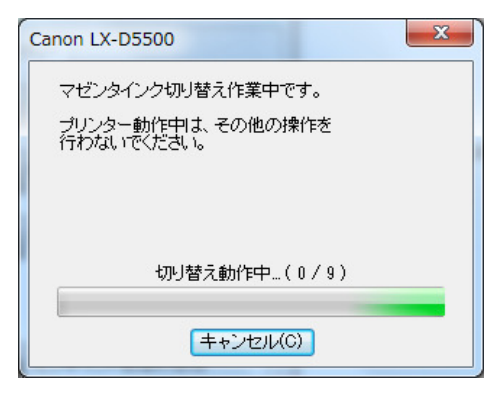

5. 下記ダイアログが表示されたら、マゼンタインク (BJI-P511M) をプリンター本体から取り外します

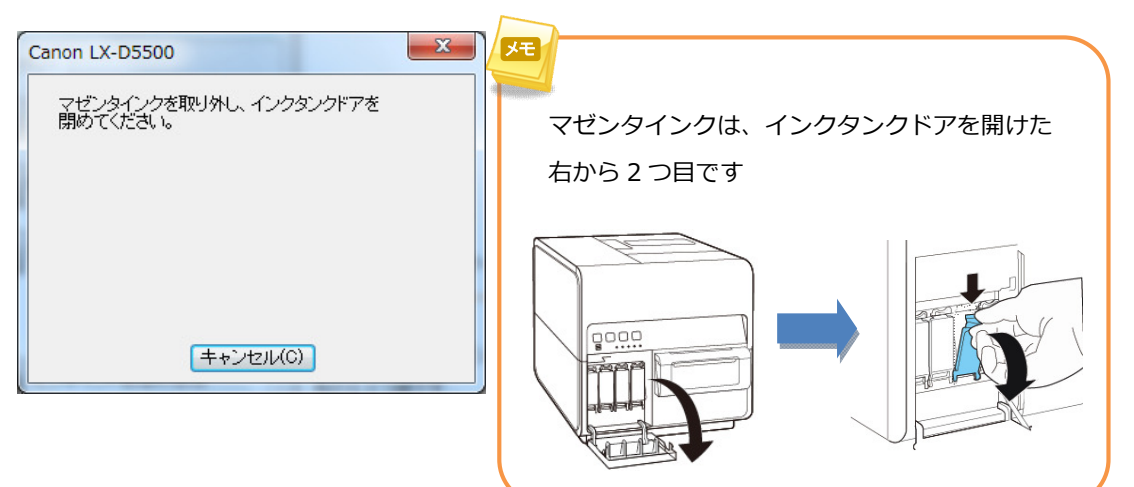

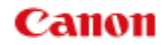

6. 下記ダイアログが表示されますので、しばらくお待ちください(約 20 分)

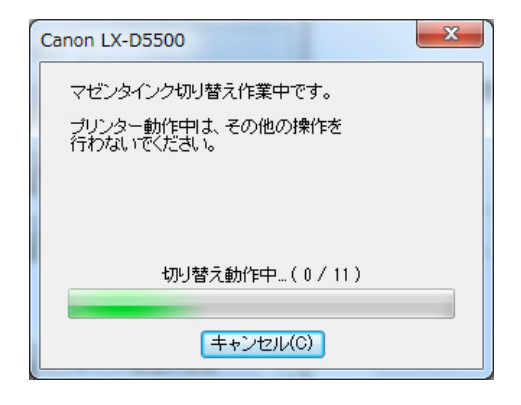

7. 下記ダイアログが表示されたら、新マゼンタインク(BJI-P512M)をプリンター本体にセットします

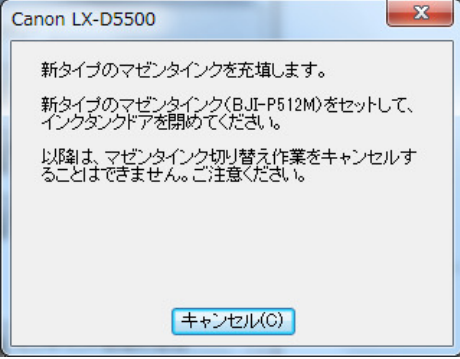

8. 下記ダイアログが表示されますので、しばらくお待ちください(約 10 分)

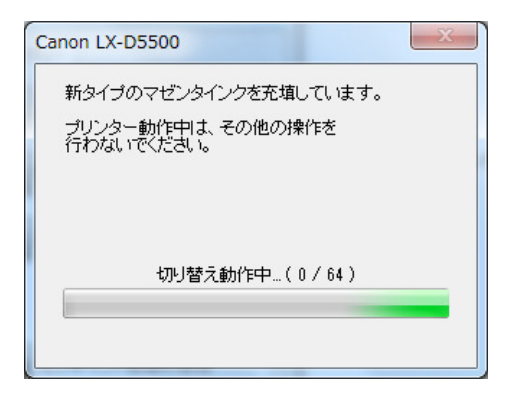

9. 下記ダイアログが表示されたら、切り替え作業は完了です。[OK]をクリックします。

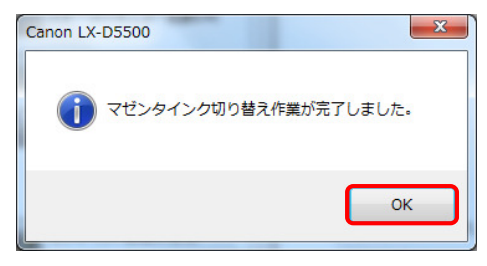

以上で新マゼンタインクの切り替え作業は終了です。

# **お客様相談センター**

# **全国共通電話番号 050-555-90064**

受付時間 [平日] 9:00〜12:00 / 13:00〜17:00

(土・日・祝祭日と年末年始、弊社休業日は休ませて頂きます)

#### **お問い合せの前に**

- 海外からご利用の方、または 050 からはじまる IP 電話番号をご利用いただけない方は 03-5428-1344 をご利 用ください。
- 受付時間は予告なく変更する場合があります。あらかじめご了承ください。

# **簡単操作ガイド**

# **新マゼンタインク切り替え手順**

履歴 : 2014 年 3 月版 制作/著作 : キヤノンマーケティングジャパン株式会社